PREGUNTAS FRECUENTES VISUAL SENSOR

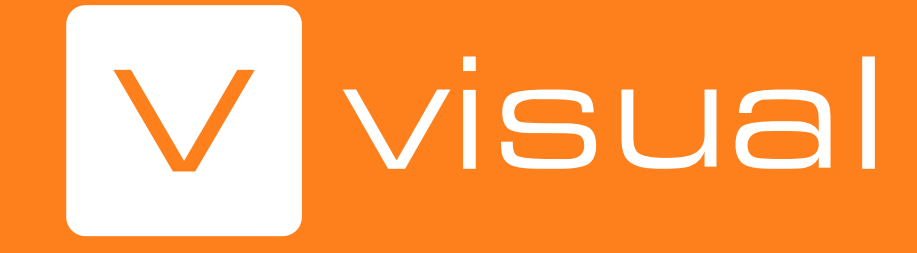

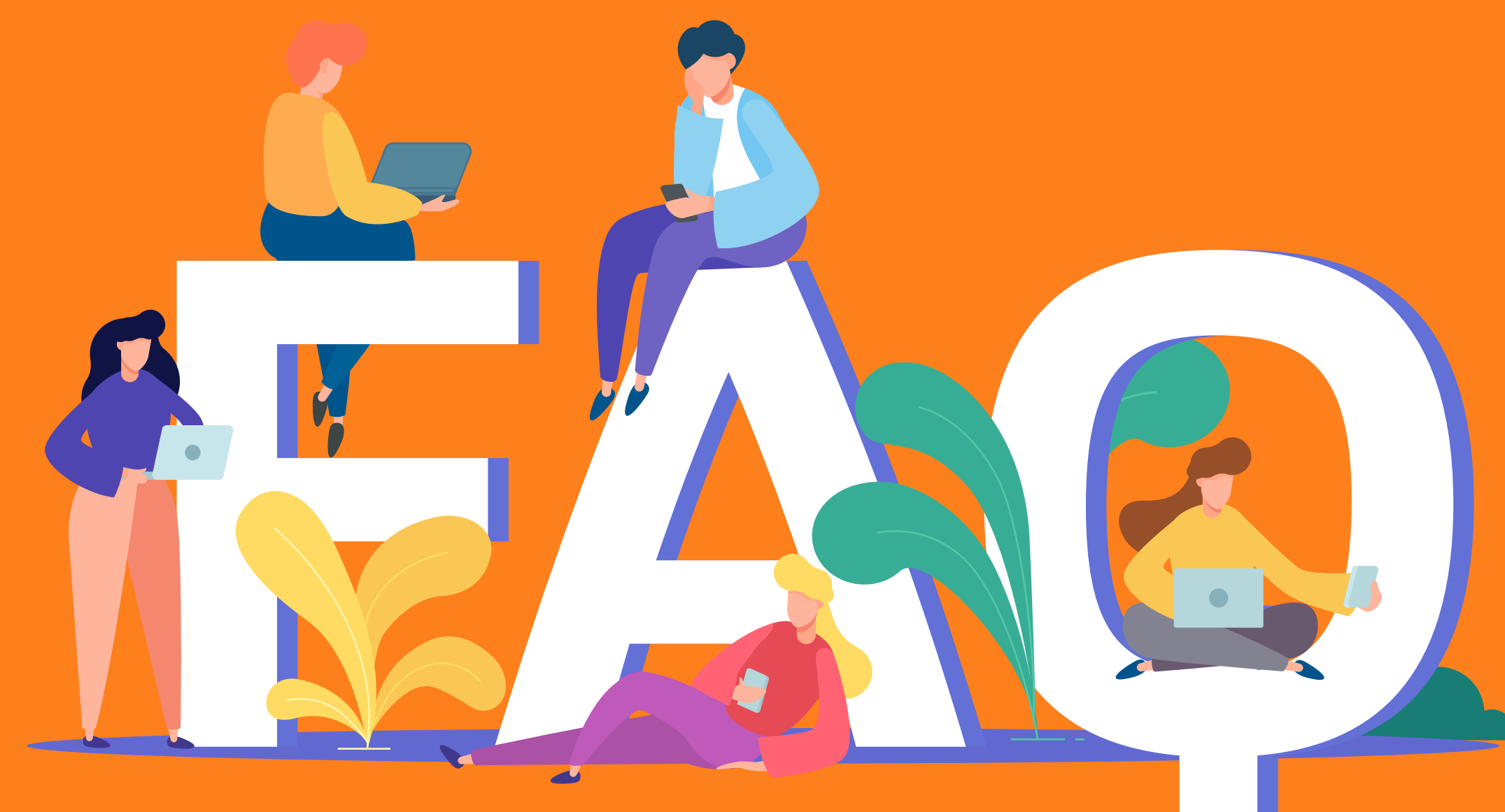

"Cuando tienes la información, tienes la solución"

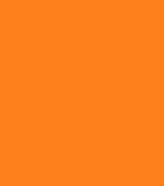

Expertos en soluciones tecnológicas integradas comprometidas con la productividad, la eficiencia y la sostenibilidad de los cultivos. Así de fácil.

# ¿QUÉ NOS HACE DIFERENTES?

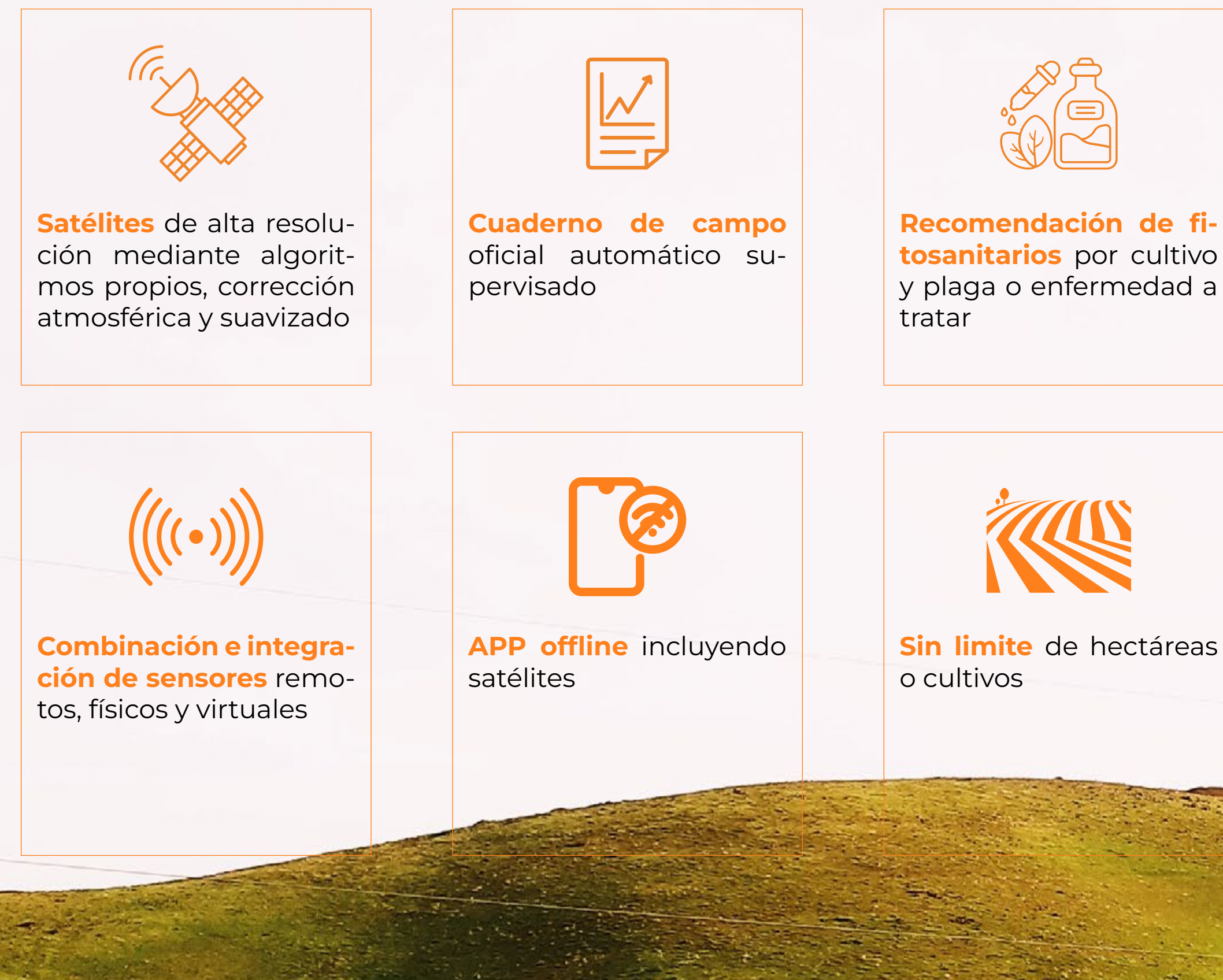

**tosanitarios** por cultivo

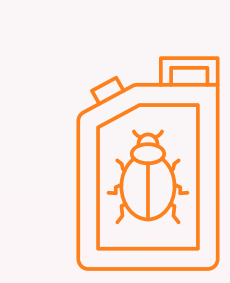

**Base de datos de fitosanitarios del Ministerio de Agricultura** actualizada

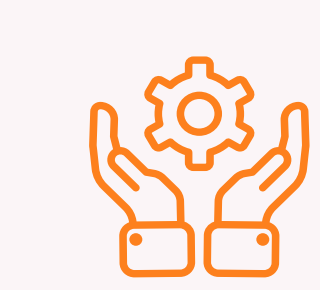

**Servicios de valor añadido:** instalación, configuración, formación y soporte

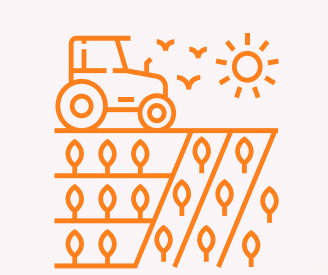

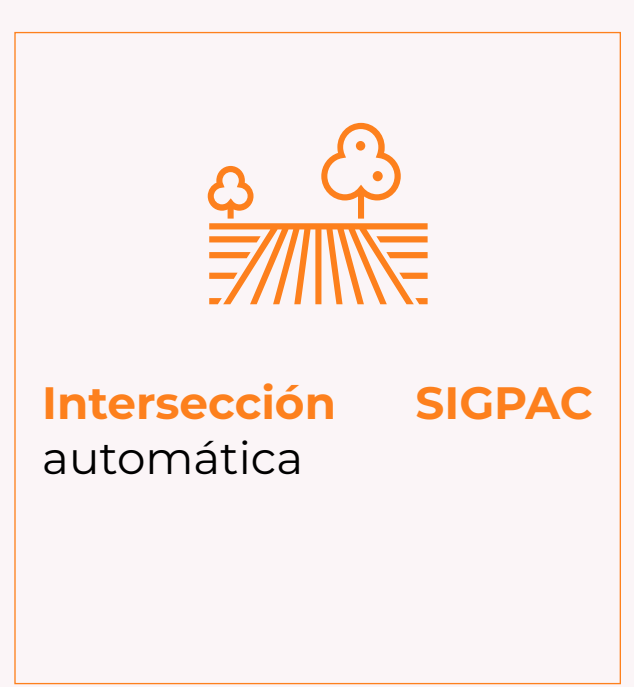

**4 millones de hectáreas** digitalizadas en España y equipo con mas de 20 años de experiencia en servicios al sector agroalimentario.

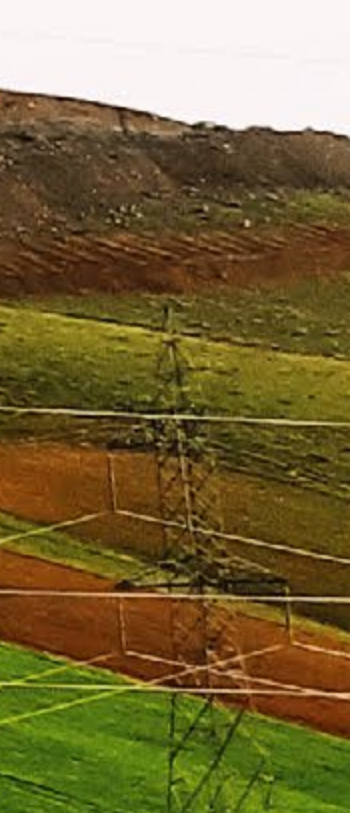

### ¿CÓMO PUEDO INSERTAR EL SENSOR EN LA APP?

# NO SE OBSERVA VARIACIÓN EN LA HUMEDAD DEL SUELO, A PESAR DE ESTAR REGANDO.

# EL SENSOR NO ENVÍA DATOS, NI DE SUELO NI DE AMBIENTE.

A) En el mismo momento de la instalación: en la aplicación, en el **apartado de sensores, pulsaremos en añadir sensor,** y después en VISUAL sensor. Escanearemos el código **QR** que está en el lateral del BOX. Finalmente, le damos un nombre y ubicamos el sensor en el mapa manualmente.

B) Si no se puede hacer en el mismo lugar de la instalación, podemos **añadir el sensor a la APP manualmente**, repitiendo el mismo proceso, pero en lugar de escanear el código QR, pulsaremos en "Registra tu sensor manualmente". Después, introduciremos el número de sensor proporcionado por los técnicos y le daremos un nombre. Además, de la misma manera que antes, debemos ubicar el sensor en el mapa manualmente

- Comprobaremos que el **gotero** funciona correctamente.

- Comprobaremos que la **goma de riego** no se ha movido de encima del sensor de suelo.

- Si fallan las dos opciones anteriores, **aportaremos agua manualmente** justo encima de donde está enterrado el sensor de suelo para verificar

- 
- 
- que el sensor funciona.
- Si no funciona, REINSTALAR.

**Comprobaremos en la APP** si el sensor ha transmitido datos o no.

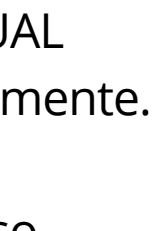

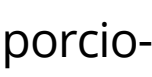

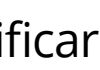

- a) Si ha transmitido correctamente, **refrescaremos la página** en la APP o actualizaremos la APP (si fuese necesario).
- b) Si no transmite, **comprobaremos la batería de BOX** en la pantalla principal del sensor.
	- Si no tiene batería, cambiaremos las pilas quitando los tornillos detrás de la tapa
	- y cambiaremos las pilas por unas del mismo voltaje y amperaje.
	- Si la batería funciona correctamente, hablaremos con Jorge o con Andreu. Si ellos no pueden solucionarlo, REINSTALAR.

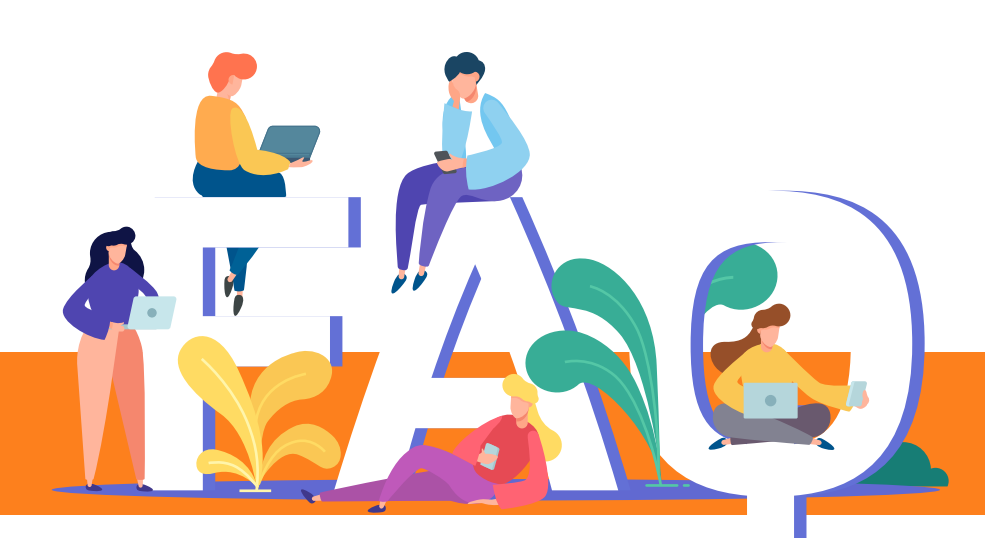

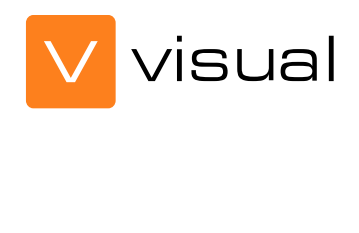

## EL SENSOR NO FUNCIONA, HA DEJADO DE ENVIAR DATOS DURANTE UNOS DÍAS Y LUEGO HA VUELTO A FUNCIONAR.

# EL CLIENTE QUIERE MOVER EL SENSOR A OTRA PARCELA O A OTRO LUGAR DE LA MISMA PARCELA.

#### - **Comprobar la batería** desde los datos de la app.

- Puede que la red de **Sigfox** haya caído durante unos días por reparaciones o algún problema interno.

- 
- **Refrescar la app.**

-Primero **preguntar si ya sabe dónde quiere cambiar**lo, si es así que, nos envíe la ubicación y comprobamos si la cobertura de Sigfox es

buena o no.

-Si es buena le damos el **ok** para que lo cambie y si es mala le enviaremos un mapa de posibles zonas donde lo puede instalar.

#### -Para **quitar el sensor:**

a) Quitar los cables 1 y 2 del box y dejar solo el cable 3 correspondiente al sensor de ambiente.

b) Seguir los cables que van al suelo y descubrir cuidadosamente la tierra para no dañar los cables o el sensor, a continuación, quitar el

- 
- 
- sensor del suelo con cuidado.
- 

c) Quitar el poste moviéndolo con cuidado hasta sacarlo.

#### -Para **reubicar el sensor**:

a) Localizar el gotero de riego que este entre 30 cm y 1 metro del tronco del árbol.

b) Hacer un agujero entre 15 y 20 cm de distancia del gotero de riego.

c) El agujero debe llegar hasta unos 40cm de profundidad por debajo del gotero.

d) Insertar el sensor de forma vertical dentro del suelo, debe estar entre el árbol y el gotero.

e) Tapar el agujero con la misma tierra que se ha sacado, ir compactando la tierra con la mano con cuidado de no mover ni dañar el sensor

- 
- 
- 
- 
- 
- y rellenarlo por completo.
- f) Colocar el poste metiéndolo en el suelo.
- 

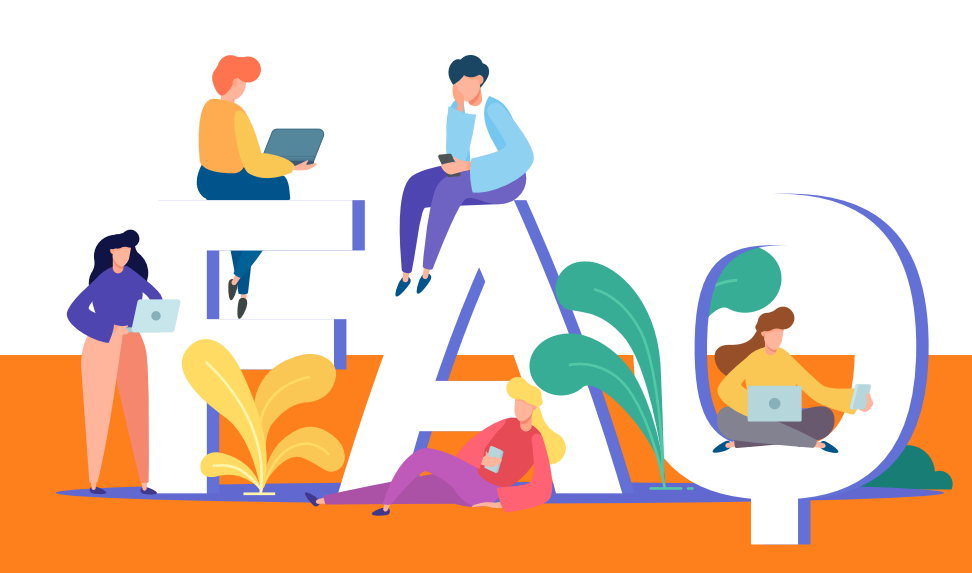

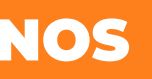

g) Conectar el sensor más superficial en el puerto 1 del box, el más profundo en el puerto 2 y el sensor de ambiente en el puerto 3.

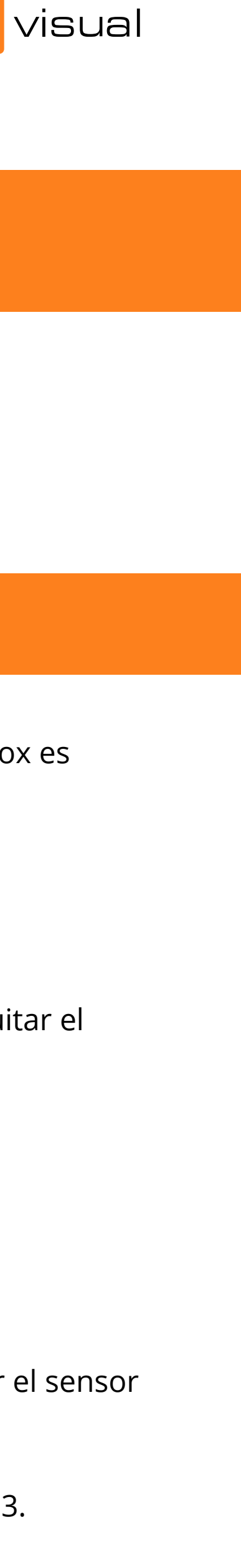

### ¿CÓMO BORRO O DESACTIVO UNA ALERTA?

#### ¿CÓMO PUEDO COMPARTIR LOS DATOS DEL SENSOR CON OTRAS PERSONAS?

## ¿CUANTAS ESTACIONES PÚBLICAS Y VIRTUALES PUEDO TENER?

# SI CAMBIO LA ESTACIÓN DE LUGAR O DE CULTIVO, ¿CÓMO PUEDO CAMBIAR EL NOMBRE Y LA UBICACIÓN?

En la APP, pulsamos en la **pestaña "Alertas".** Seleccionamos la alerta que se desea eliminar, y pulsamos el **engranaje** que aparece en la esquina superior derecha de la pantalla. Al final del todo, en la pantalla, aparecerá "Eliminar alerta".

La persona que esté de *administrador en la APP* (es la que ha escaneado el QR), debe pulsar en la pestaña "Perfil", aquí dentro verá " **boradores",** aparece un símbolo **"+"**, clicamos sobre este, **seleccionaremos el sensor** que deseamos compartir, en el caso de que haya más de uno. A continuación, introduciremos el **correo electrónico** con el que se haya registrado la persona con la que vayamos a compartir los datos de la APP.

Previo a que el administrador de un sensor quiera compartir los datos con otra persona, esta otra persona debe tener la aplicación d **sual sensor descargada** y se ha tenido que registrar con un correo y una contraseña personales.

**Todas las que quieras agregar**, no hay ningún límite. Aunque pondremos limite porque si nos saturaremos la app.

Si vas a cambiar la estación de lugar o vas a cambiar el cultivo y quieres cambiar el nombre y la ubicación, puedes hacerlo **desde la aplicación**.

- **Selecciona el sensor** y pulsa el engranaje que aparece en la esquina superior derecha de la pantalla.

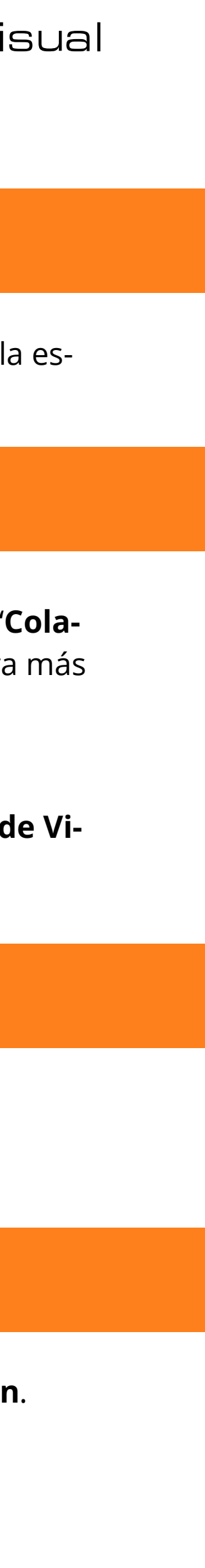

- 
- En **Dispositivo**>**Nombre**>**cambiamos** el nombre de la estación
- En **Entorno,** pulsando encima del mapa, podremos cambiar la ubicación manualmente.

Otra opción es eliminar el sensor y volver a escanearlo añadiendo ya el nombre y la ubicación nuevas, pero teniendo en cuenta que de esta manera perderemos todos los datos anteriores que tenga la estación.

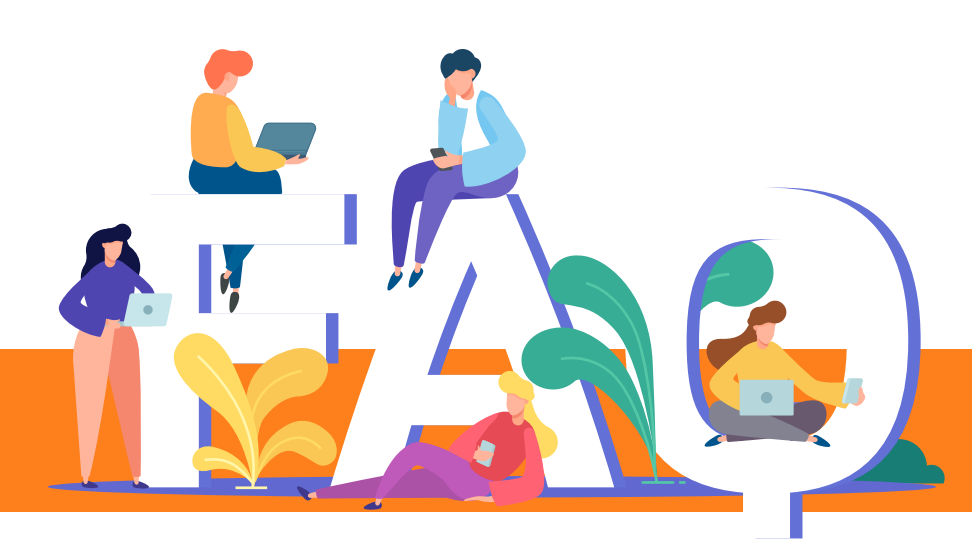

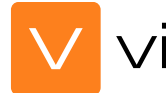

# ¿QUÉ SON LAS HORAS DE FRIO?

#### **Son las horas acumuladas de la temperatura ambiente por debajo de los 7º C.**

Sirve para saber si los árboles de hoja caduca han llegado a acumular bastantes horas de frio para tener una vegetación y floración óptima.

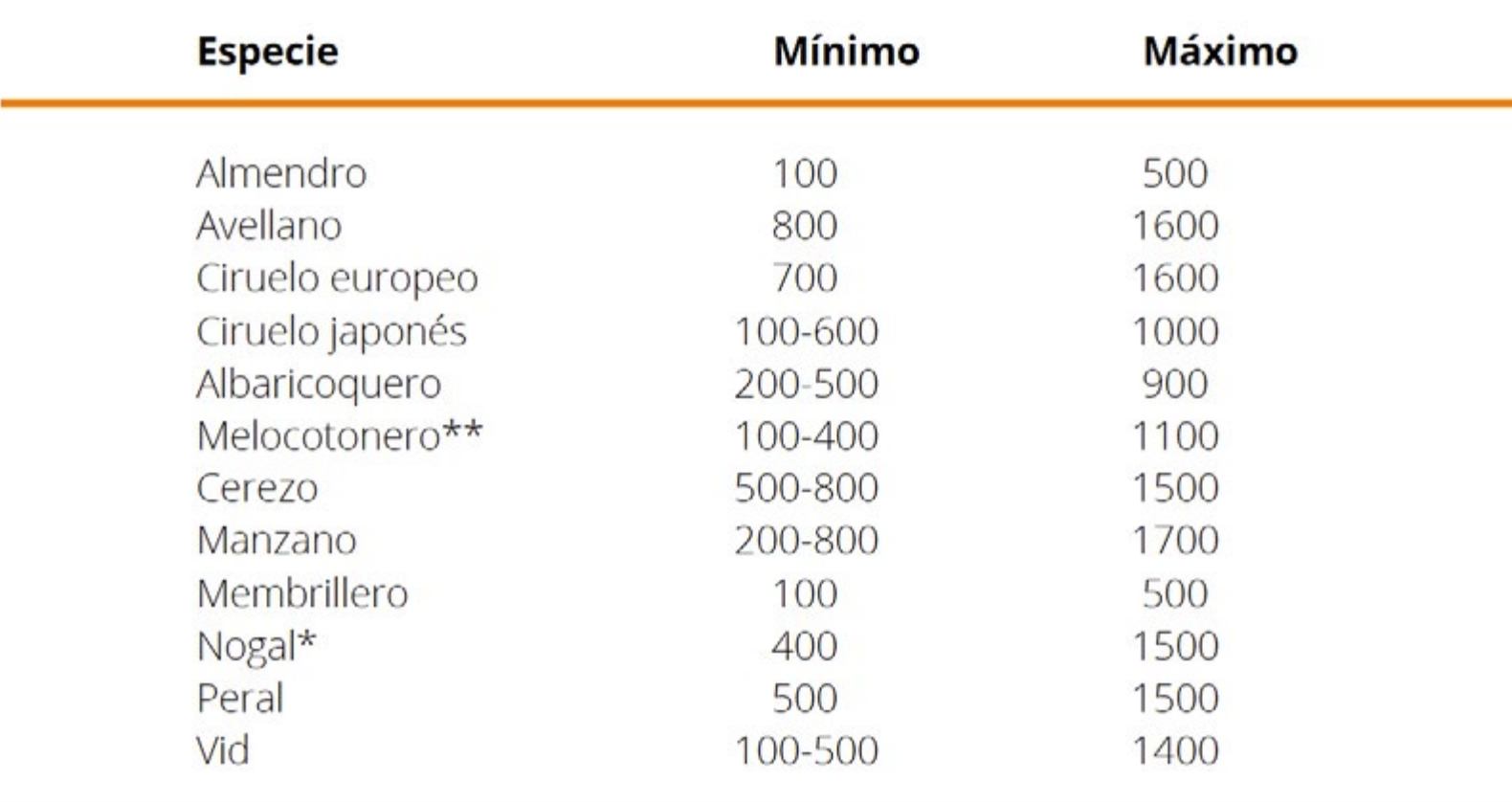

\*\* Las variedades californianas tienen requerimientos de 300 HF \*Las más difundidas ente 600-800 HF

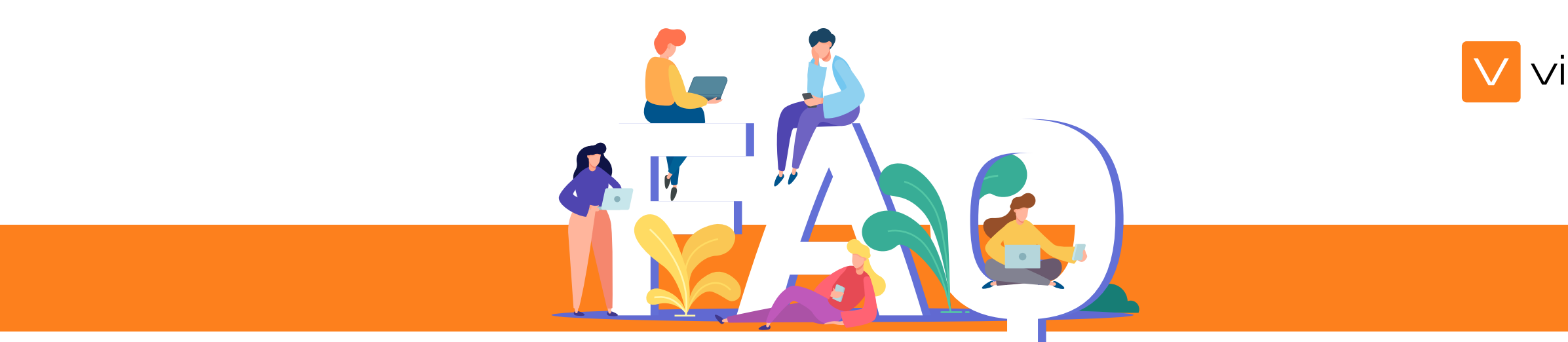

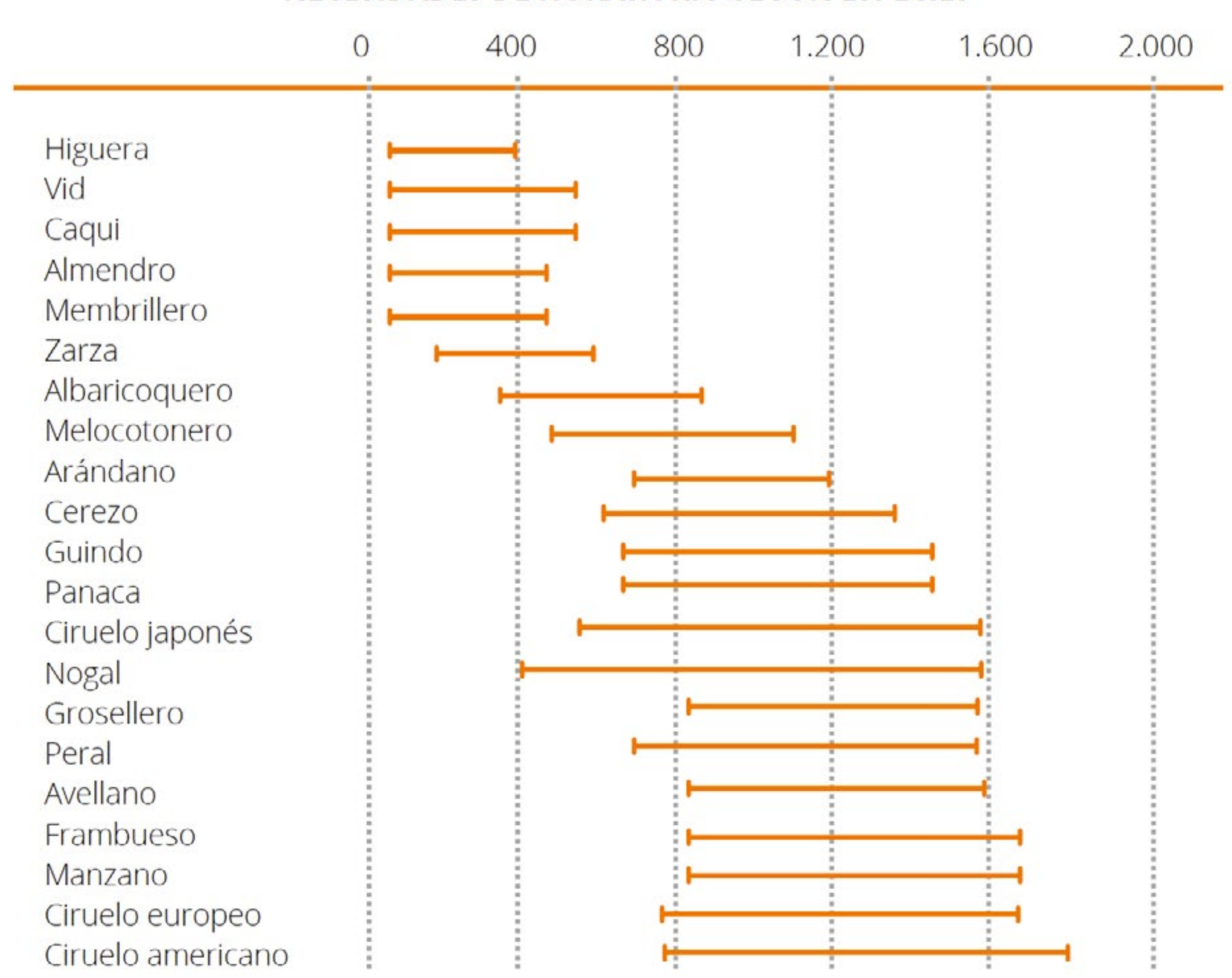

### NECESIDADES DE HORAS/FRIO SEGÚN ESPECIES

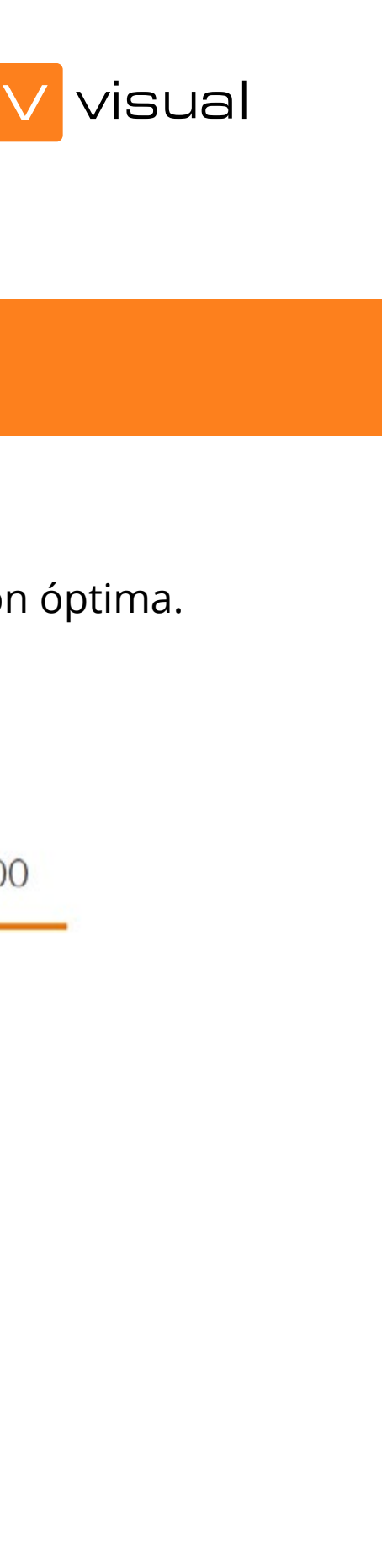

# ¿QUÉ ES LA INTEGRAL TÉRMICA?

#### PUNTO DE ROCÍO

# La integral térmica, se define como la **temperatura acumulada necesaria para completar un estado fenológico en plantas o un estadio**

Este concepto es utilizado en biología para realizar modelos matemáticos de predicción de desarrollo. Las unidades que se utilizan para me-

**larvario de un artrópodo (insectos).** dir la integral térmica son los grados-día.

Los estados fenológicos se completan cuando la planta ha acumulado una temperatura más o menos concreta.

Se calcula sumando las temperaturas efectivas de desarrollo día tras día hasta llegar al número indicado para el cultivo.

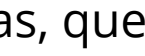

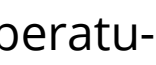

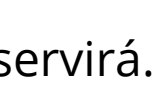

Al igual que hay una temperatura base de crecimiento, existe un máximo, el umbral superior o temperatura máxima de crecimiento. Se considera que el **umbral superior es aquel por encima del cual, la planta detiene su desarrollo o este es muy lento.** Las temperaturas que estén por encima de este umbral tampoco contabilizarán en el cálculo de la integral térmica. Por lo tanto, una acumulación inferior o superior al umbral de nuestro cultivo supone una parada en el desarrollo o un crecimiento vegetativo.

En el caso de Visual Sensor este dato **sirve para conocer, más bien prever el ataque del piojo rojo en cítricos**, ya que esta plaga necesita ciertos ºC acumulados para que los huevos eclosionen. Entonces, sabiendo los grados de calor acumulados, podemos realizar algún tratamiento preventivo para el piojo e intentar que no se convierta en plaga.

Cuando la temperatura ambiente y la temperatura del punto de rocío, son iguales o casi iguales, podemos decir que los arboles o plantas, que estén en la parcela donde se encuentra la estación, están mojados.

Esto es así porque se condensa el vapor de agua que hay contenido en el ambiente, y produce este rocío o neblina, que en caso de temperaturas muy bajas puede incluso llegar a congelarse produciendo escarcha.

Es un parámetro importante, ya que, en temporadas de cosecha, no se realiza la recolección hasta que el árbol está seco. También se puede aprovechar este dato para saber si se puede tratar o no, ya que, si el árbol está mojado, el tratamiento realizado no servirá.

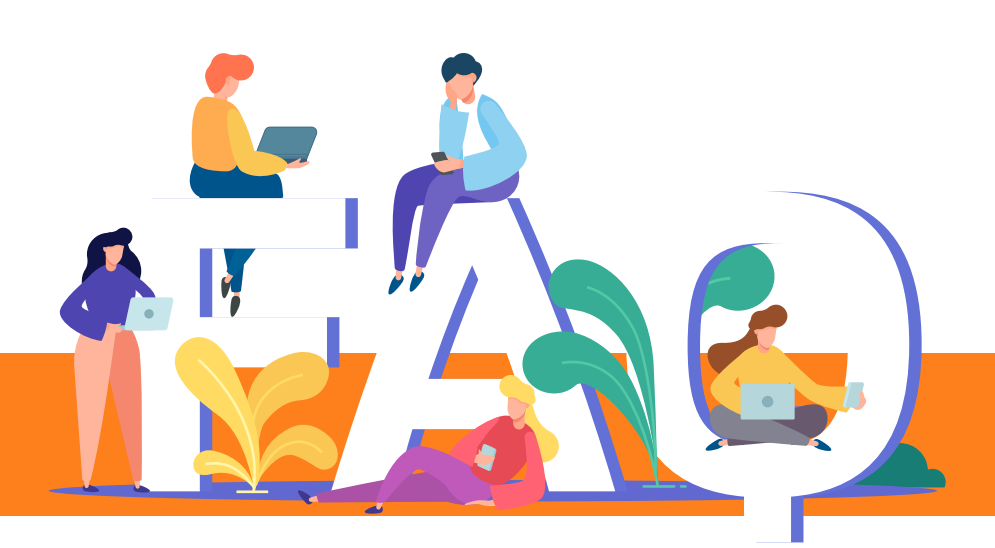

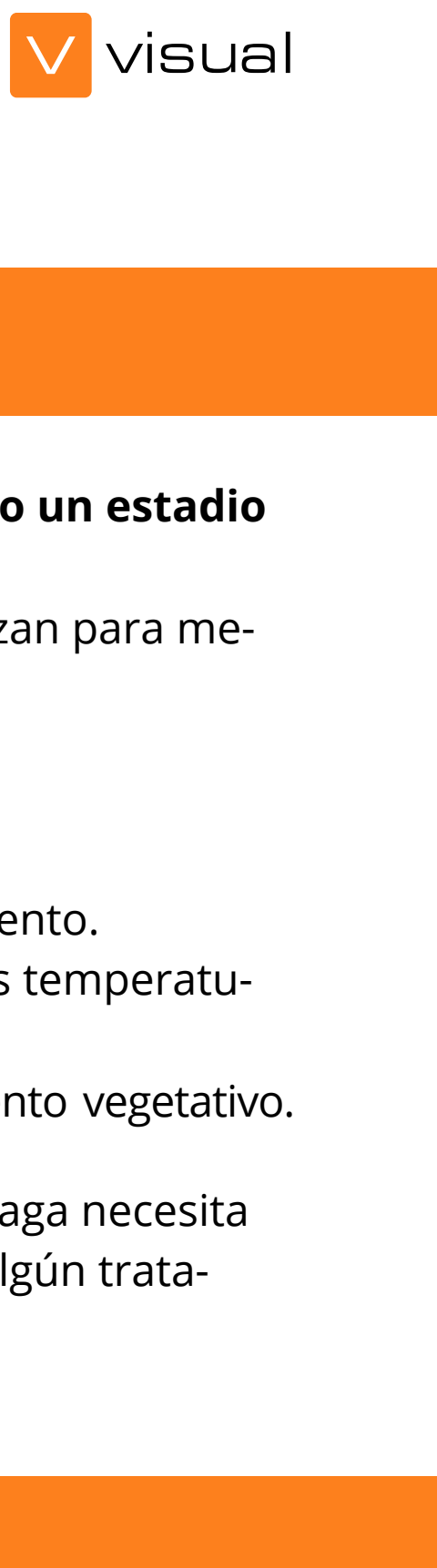

# ¿QUE ES LA EVAPOTRANSPIRACIÓN DE REFERENCIA (ET0)?

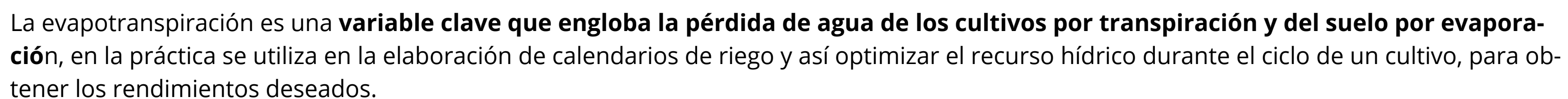

tener los rendimientos deseados.

Para estimar la evapotranspiración de referencia (ET0), se trabaja con datos de radiación solar diaria, temperatura máxima, temperatura mínima, humedad relativa máxima, humedad relativa mínima y velocidad de viento.

# M LO:

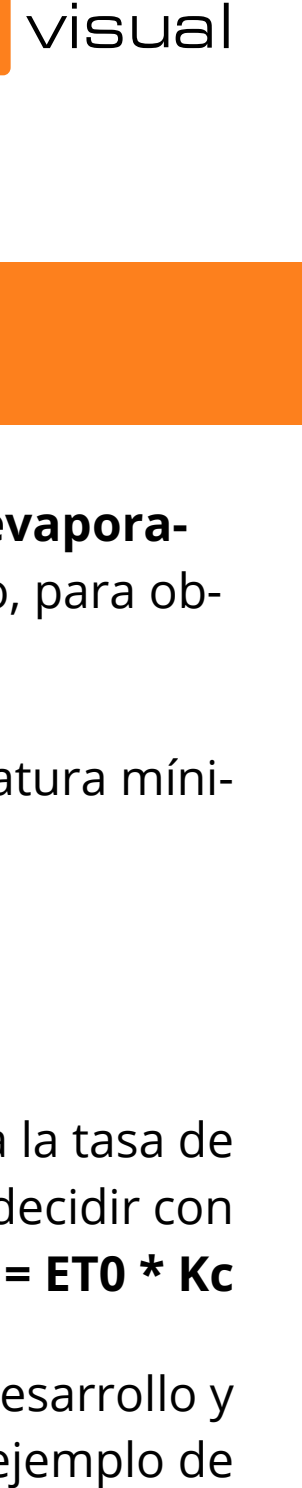

rabajos:  $\mathsf{e}\mathsf{s}$ , 2001.

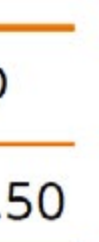

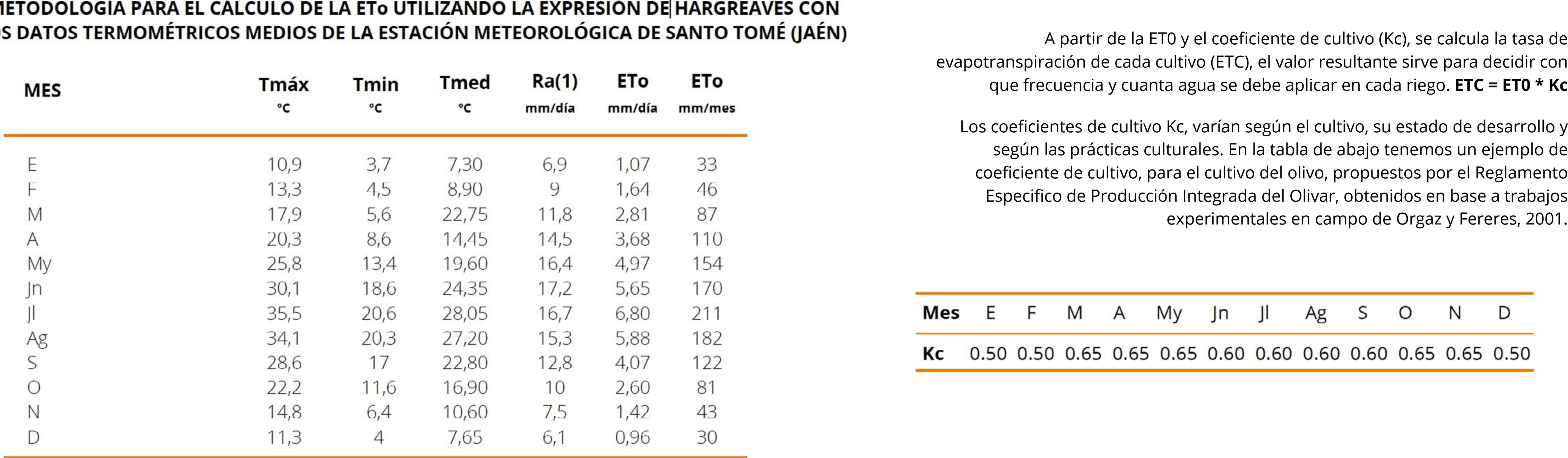

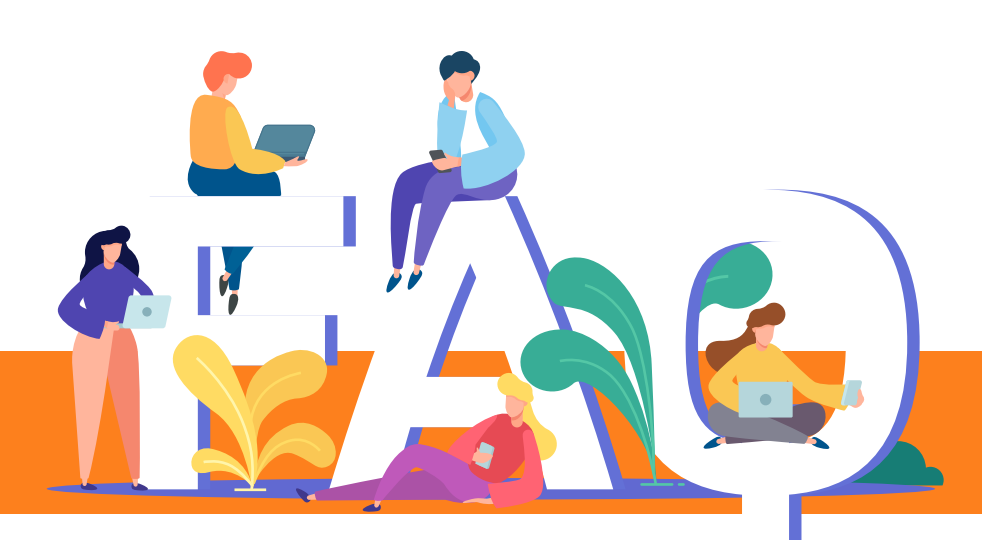

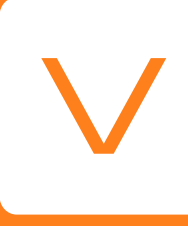

# **visualnacert.com HORARIO**

#### **CONTACTO**

**+34 961 410 675 contacto@visualnacert.com**

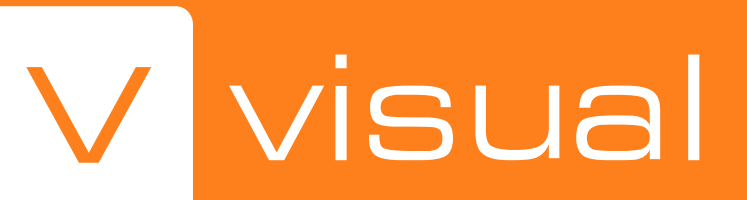

**Lunes – Jueves 9:00 – 18:30 Viernes 8:00 – 15:00 (Hora de España)**

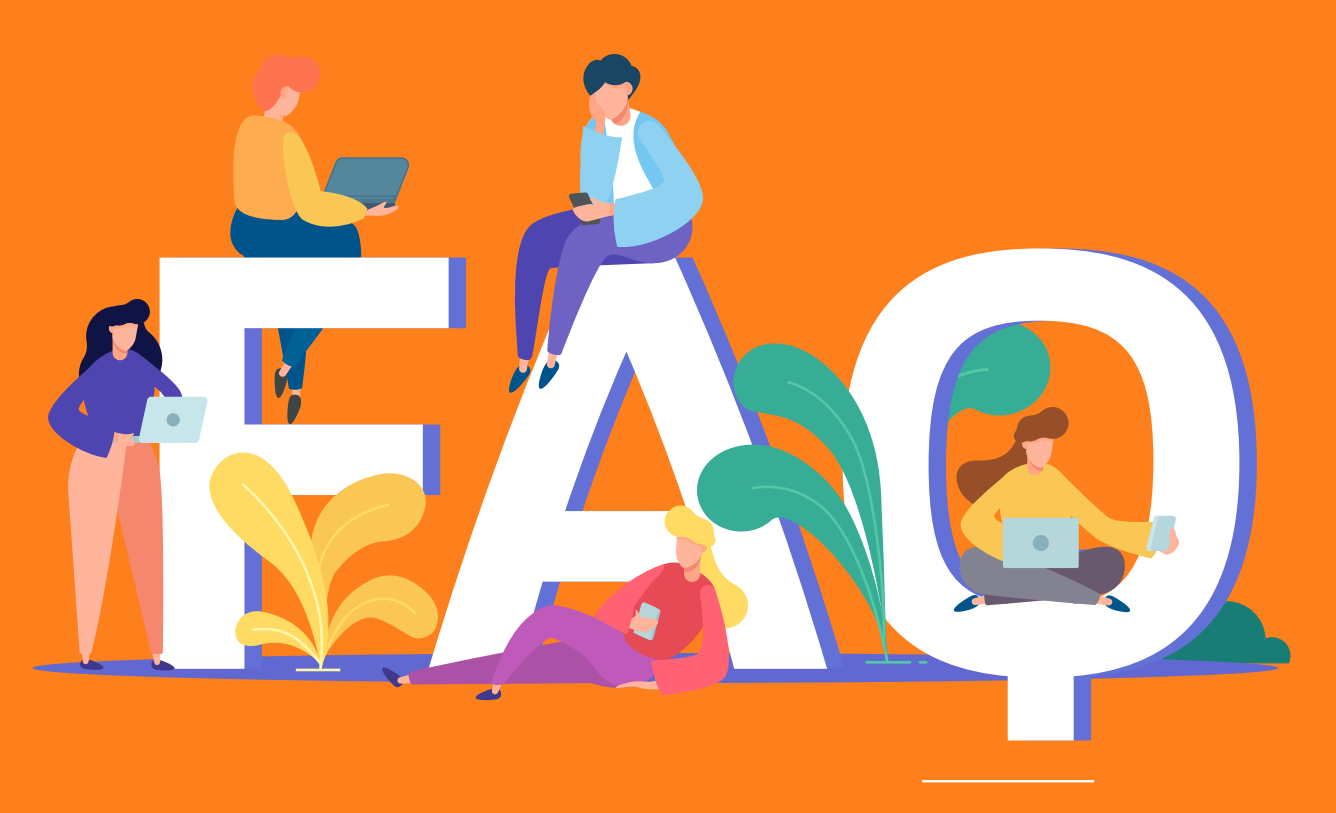

"Cuando tienes la información, tienes la solución"